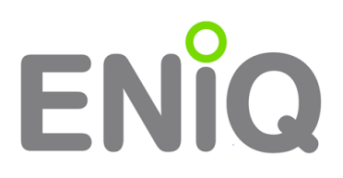

### **STANDARD-INSTALLATION DES ENIQ ACCESSMANAGEMENTS**

In dieser Variante der Installation erhalten Sie den vollen Funktionsumfang der Software auf einem zentralen Rechner. Auf diesem Rechner vereinen sich die komplette ENiQ-Software, die Datenbank und die Treiber für den Tischleser und den RF-Funk-Stick. Dieser Installationstyp ist für kleinere Objekte ohne einen eigenen Server im Rechenzentrum geeignet.

## START DER INSTALLATION

Legen sie die CD in Ihren PC ein oder starten sie das Setup-Programm aus ihrem lokalen Ordner heraus.

Nach einer kurzen Ladepause öffnet sich eine Dialogbox, in der Sie ihre bevorzugte Installationssprache auswählen können:

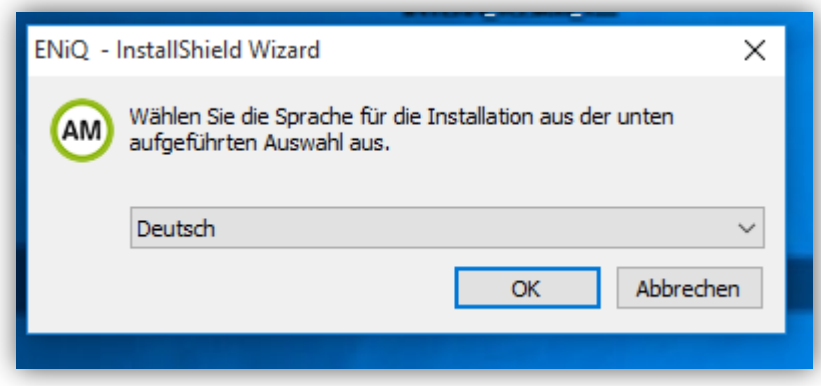

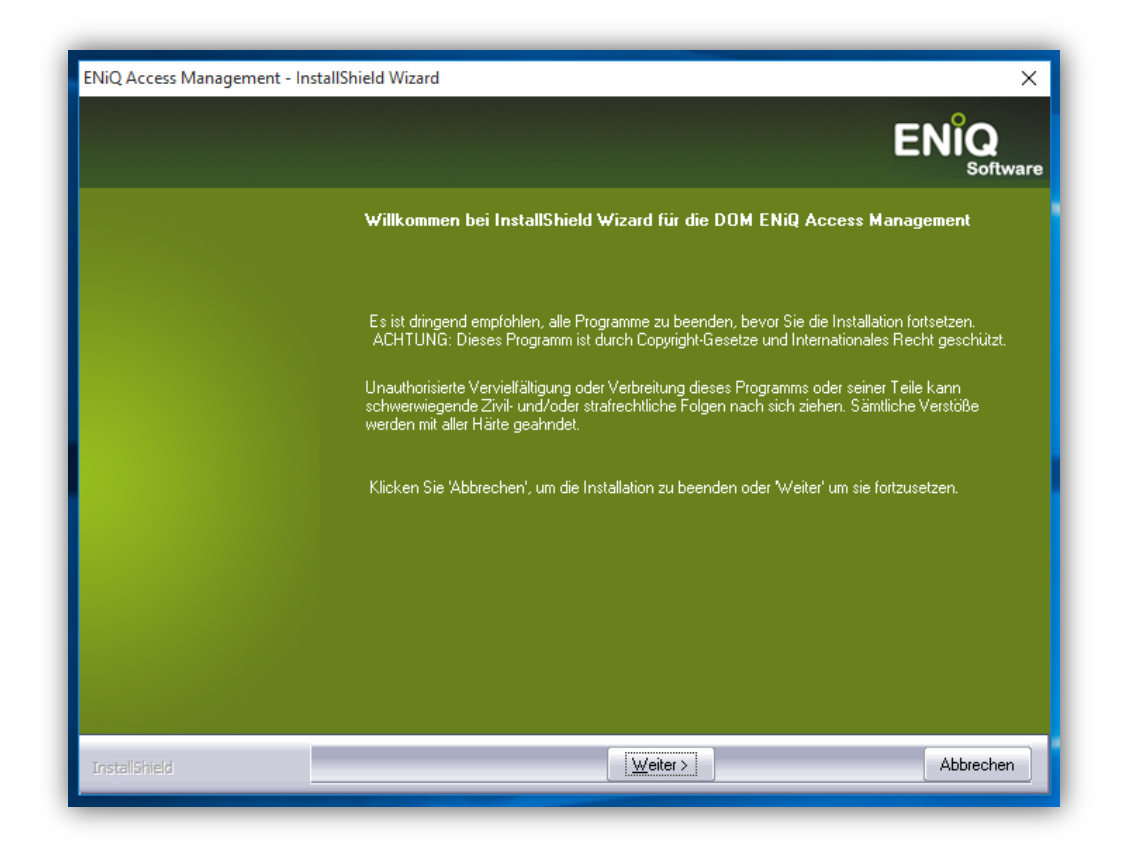

In diesem Dialog bekommen Sie ihre Rechner-Konfiguration angezeigt. Sollten Probleme während der Installation auftreten, so können diese Informationen hilfreich sein.

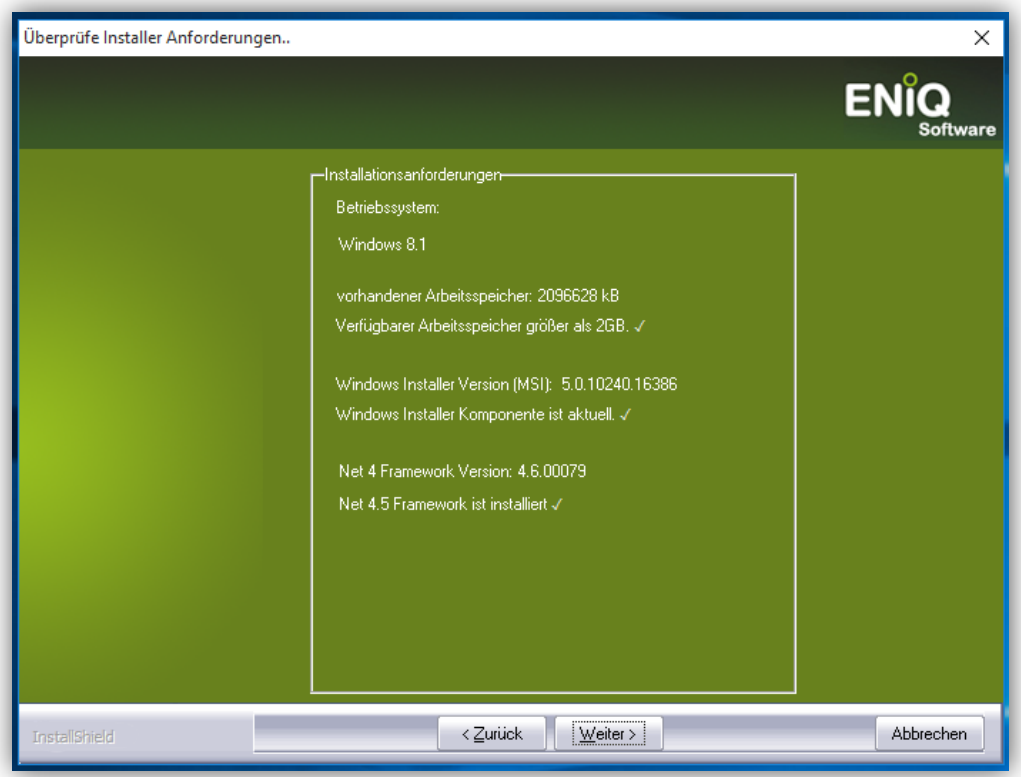

## Lizenzvereinbarung:

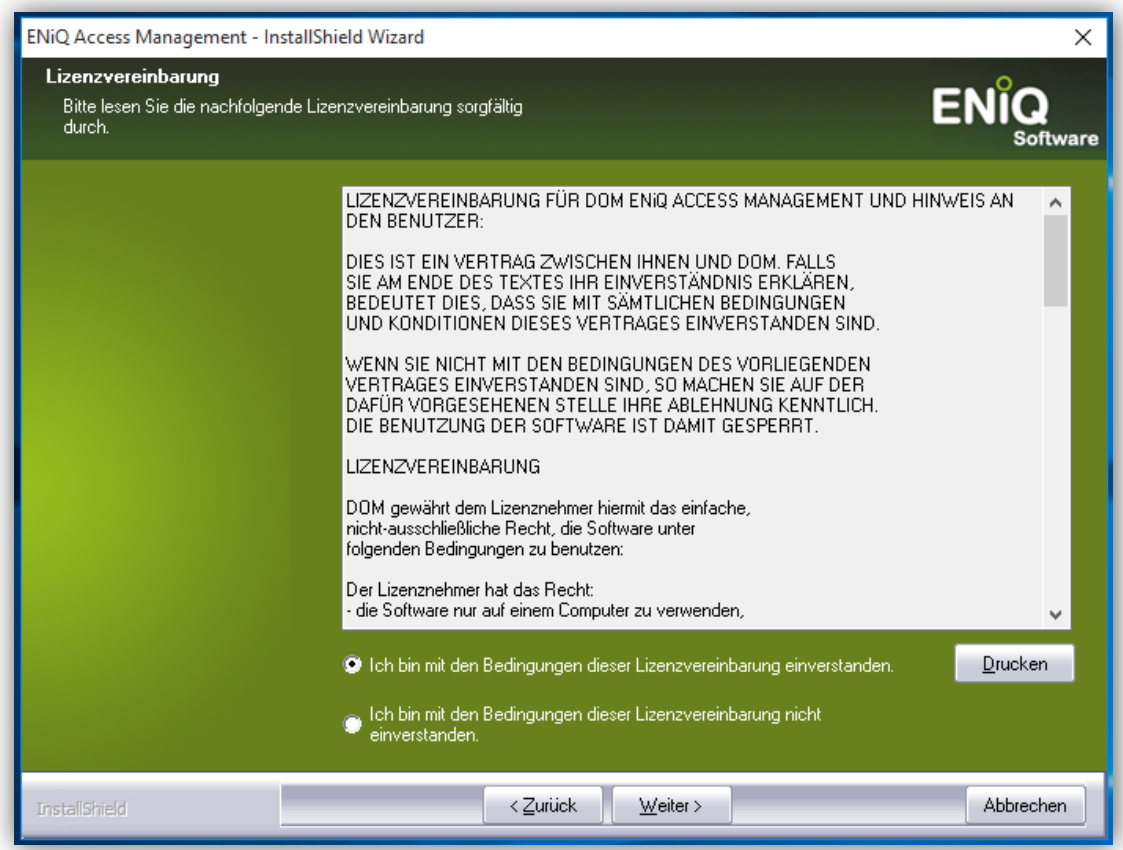

Geben Sie nun das Zielverzeichnis ihrer Installation an. Normalerweise sollten Sie den vorgeschlagenen Pfad verwenden:

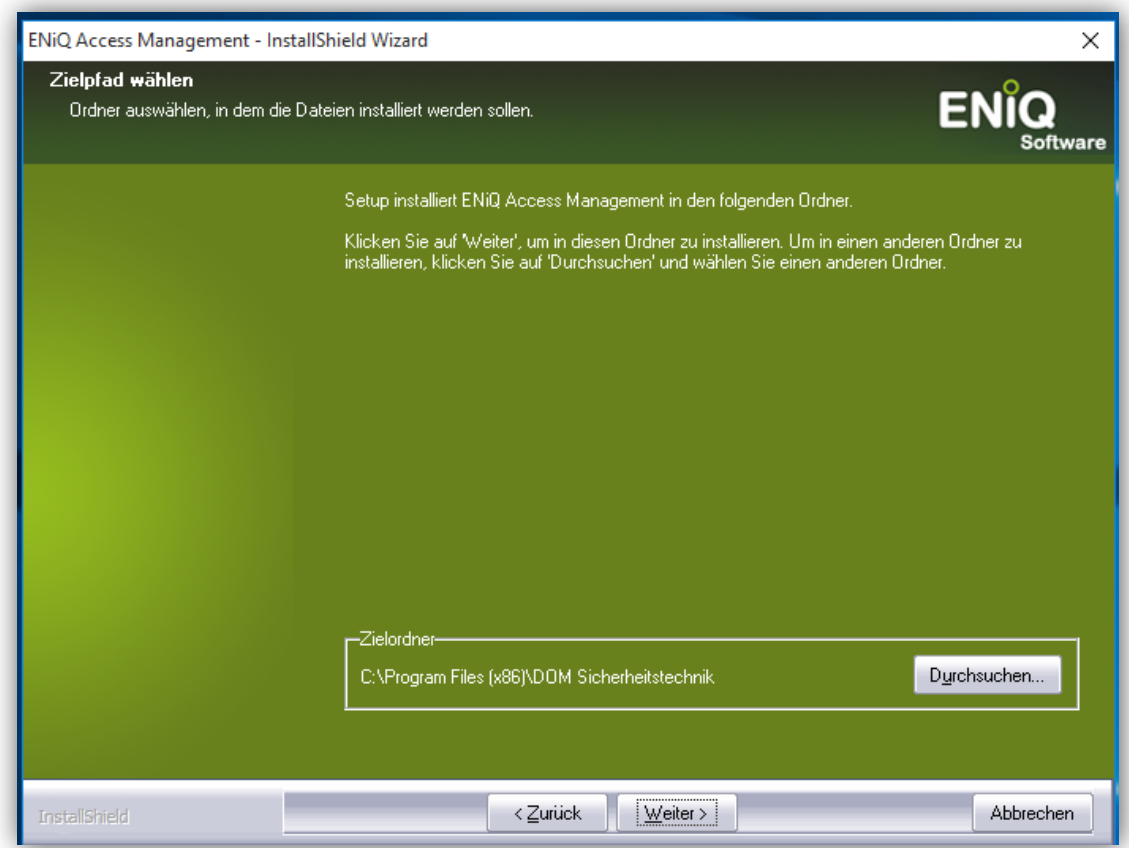

# PRODUKTREGISTRIERUNG / LIZENSIERUNG

Füllen Sie hier die Felder aus. Der Lizenzschlüssel kann aus einer anderen Quelle (z.B. Email) herauskopiert werden und mit dem Button "Einfügen" in die Felder übernommen werden. Klicken Sie einmal auf den Button "Prüfen" um die Richtigkeit des Schlüssels zu validieren.

Sollten Sie eine Client-Installation durchführen wollen, dann wählen Sie die

Checkbox "nur lizenzfreie ....". In diesem Fall benötigen Sie keine weitere Lizenznummer, da das Produkt schon über den Server registriert ist (s. Dokument Client-Installation).

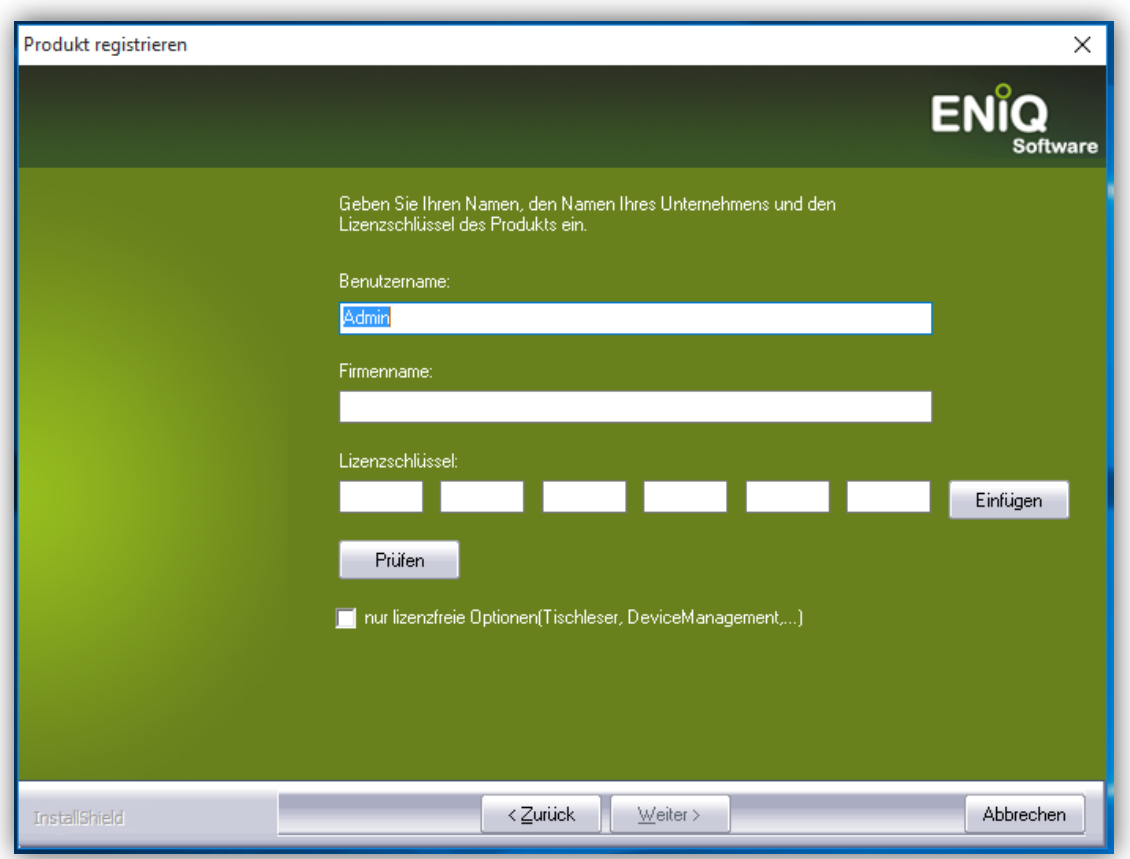

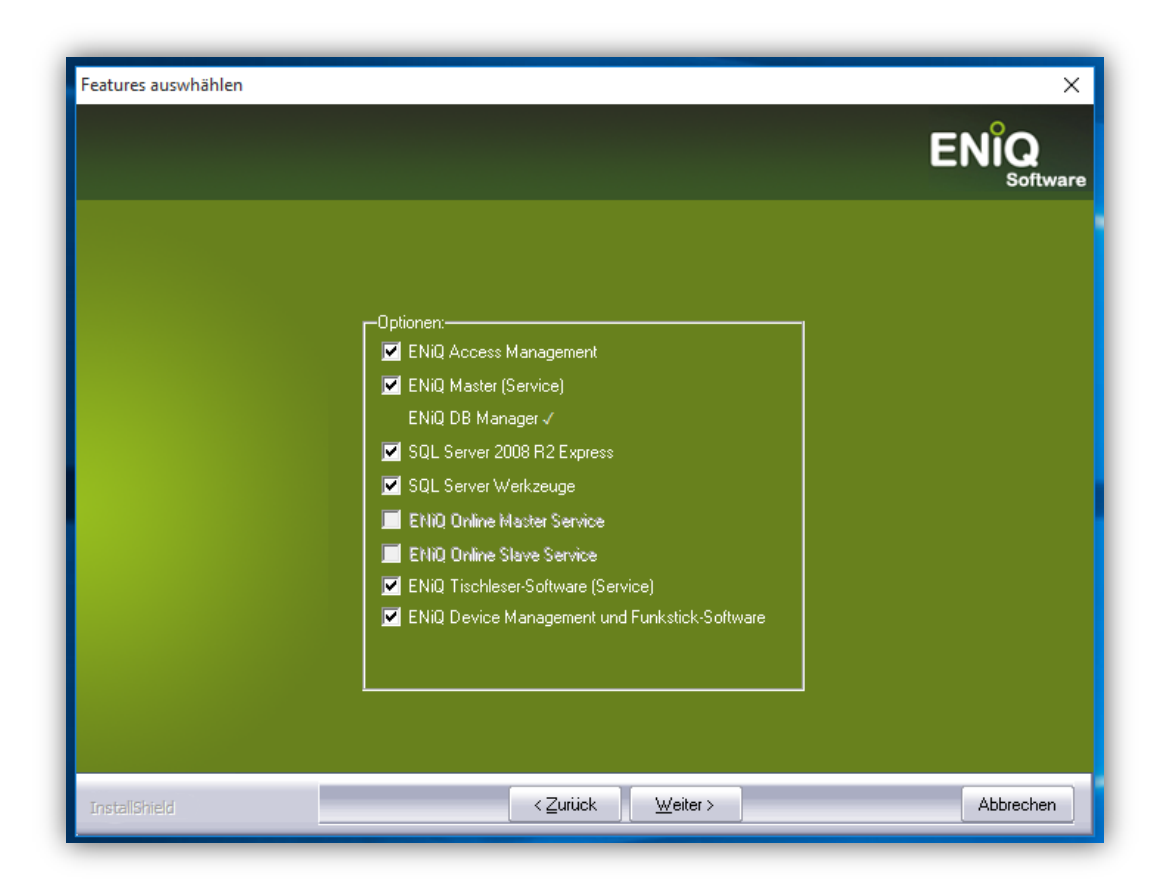

Für die Standard-Installation wählen Sie alle Optionen aus. Sollten Sie zusätzlich eine Online-Lizenz erworben haben, dann können Sie ebenfalls die Option "Online-Master" und "Online Slave" auswählen.

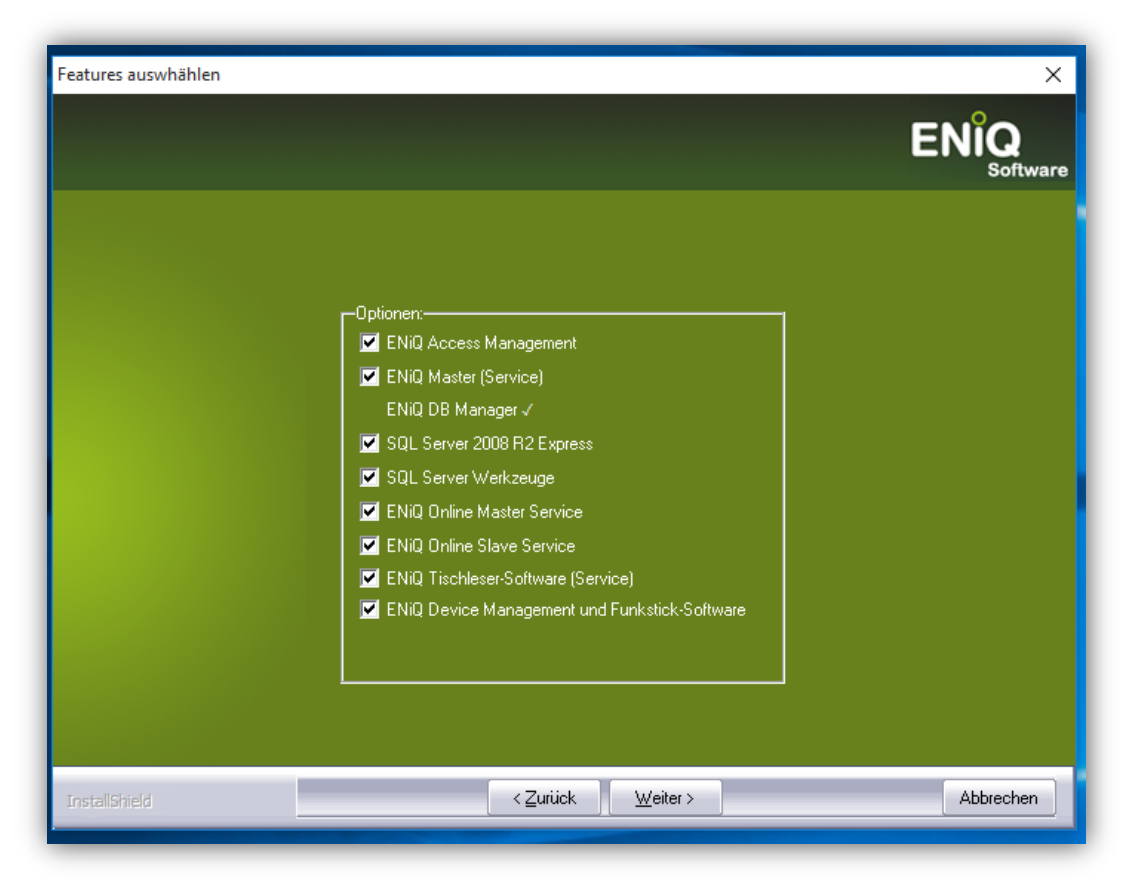

## MS SQL-SERVER INSTALLATION

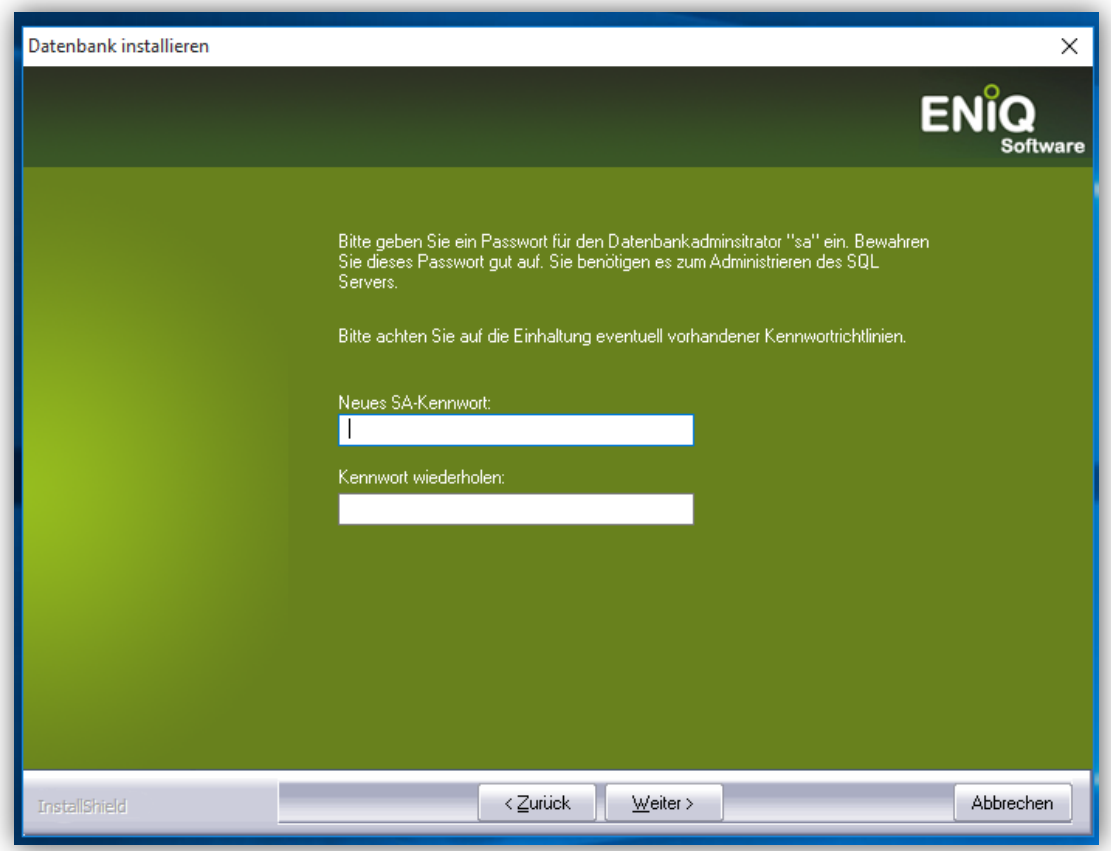

Die Installationssoftware versucht nun einen Datenbank-Server zu installieren. Dazu wird das Hauptkennwort der Datenbank angefragt. Bitte geben Sie ein "komplexes" Kennwort ein, welches mindestens 6 Buchstaben, 2 Zahlen und ein Sonderzeichen enthält.

Wichtig:

- Bitte verwenden Sie kein "&", Anführungsstrich oder Apostroph!
- Arbeitet ihr Rechner in einem Netzwerk, dann beachten Sie die dort vorgegebene Kennwortrichtlinie.

Bewahren Sie das Kennwort gut auf – im Falle einer Datenbank-Wiederherstellung wird das Kennwort benötigt.

Wählen Sie ihre lokale Zone aus:

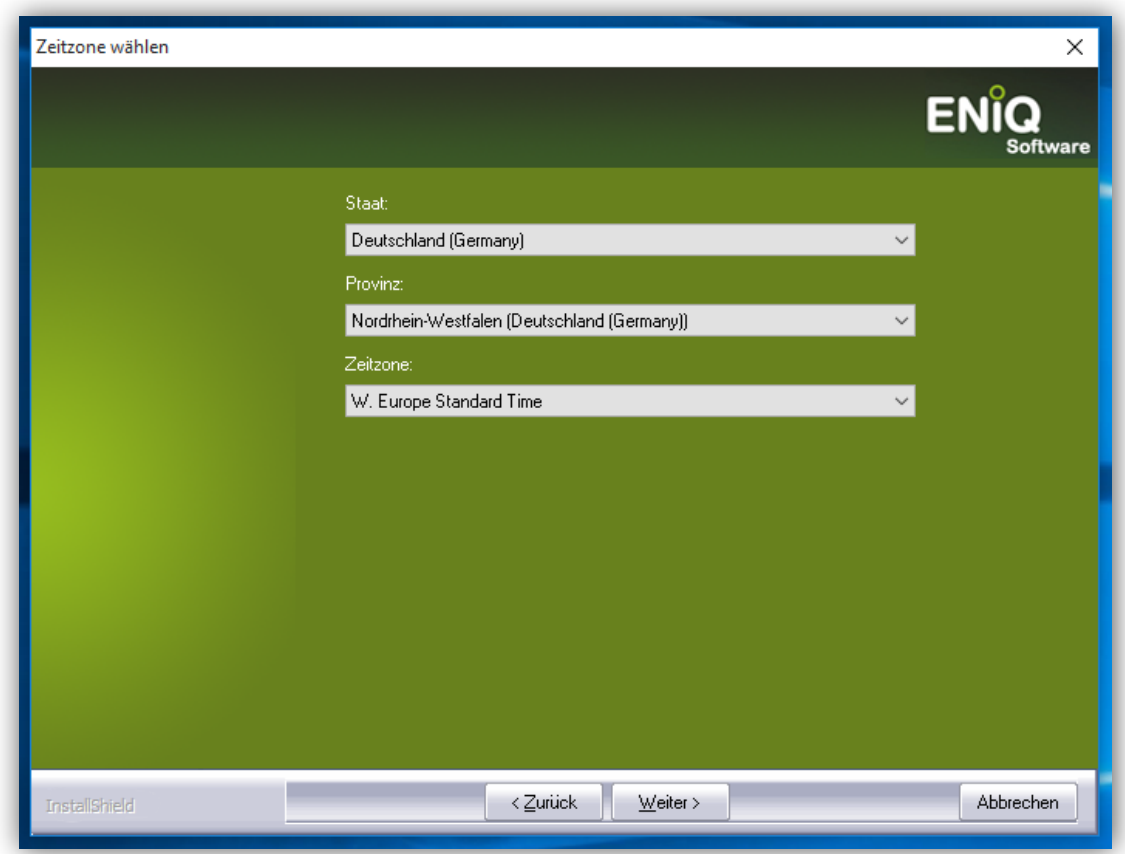

Anschließend startet der automatische Installationsprozess:

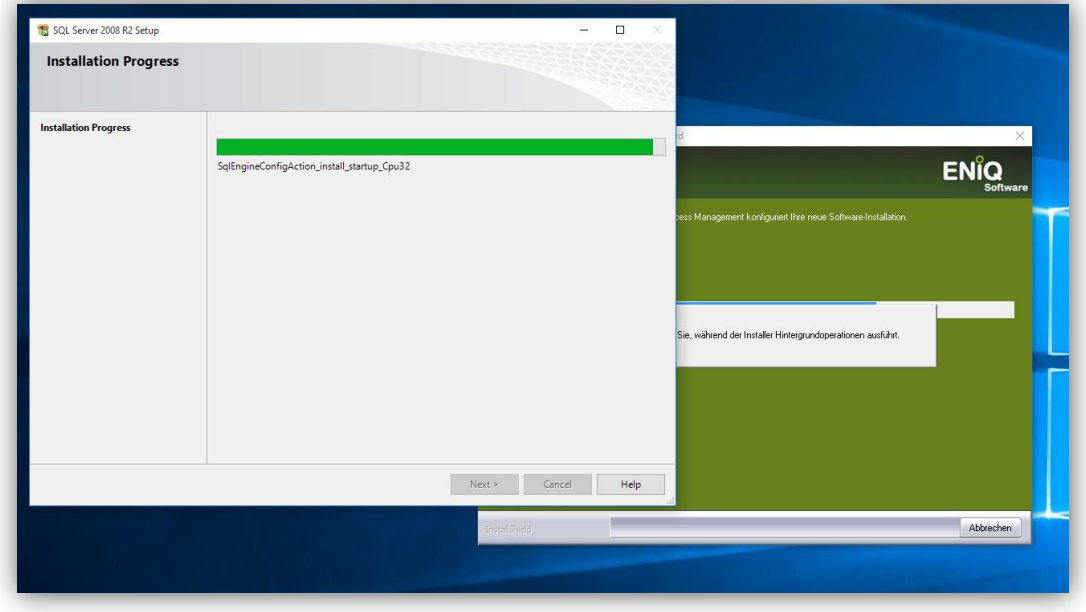

Abschließend ist ein Neustart des Rechners erforderlich.

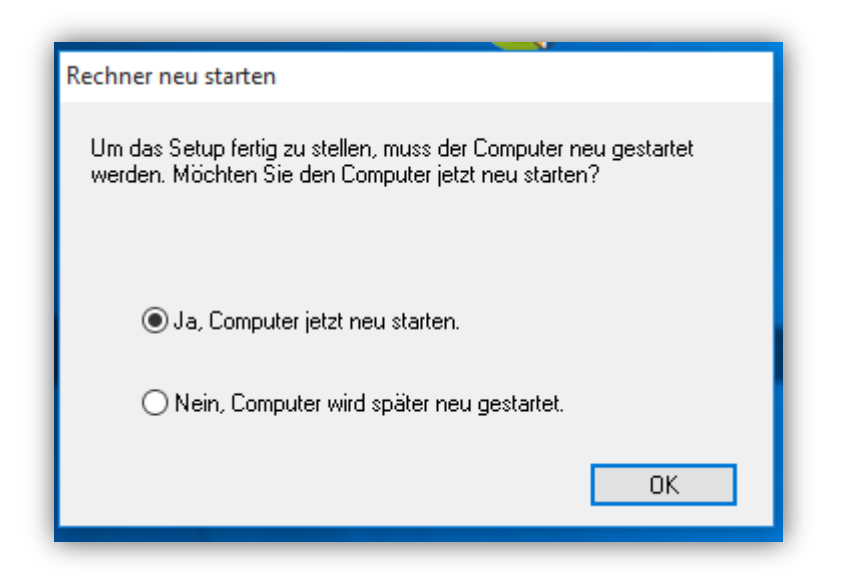

Nach dem Neustart können Sie ihre ENiQ AccessManagement-Software verwenden.

### Hinweis:

Beim ersten Start nach der Installation reagiert die ENiQ-Software etwas verzögert, da im Hintergrund weiterhin Dateien aktualisiert werden.